# **Comcast Account Modification**

http://www.upgradenrepair.com

### Add a user to the account

If you want to add a user to the account, do the following

- 1. You have to have the permissions to modify the account (administrator of the account)
- 2. Open your browser (Microsoft Edge, Internet Explorer, Chrome, FireFox or other browser)
- 3. In the address bar, type [www.comcast.net](http://www.comcast.net/) and press **Enter**

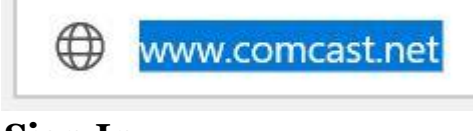

4. On top right, click **Sign In**

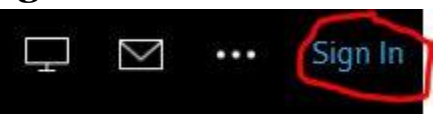

5. Type in your information

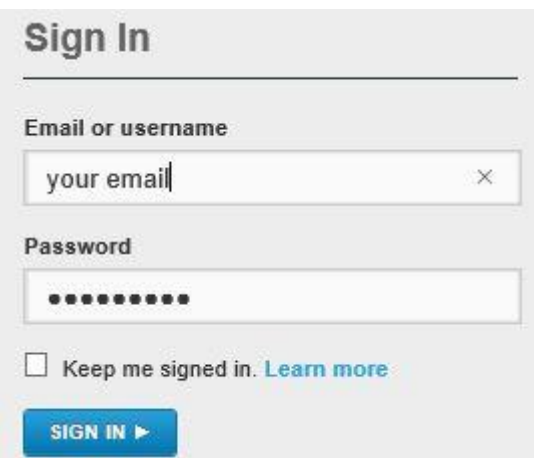

6. On top left, click **My Account**

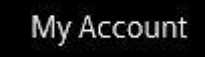

7. Click **Users & Preferences**

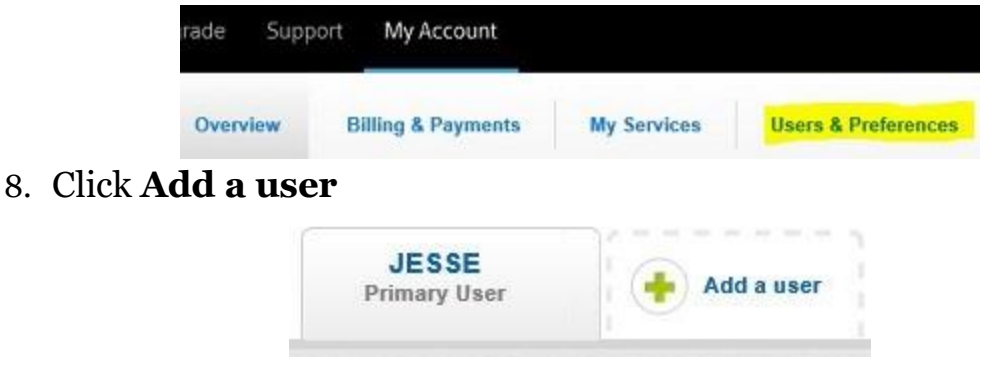

## 9. Fill out the form

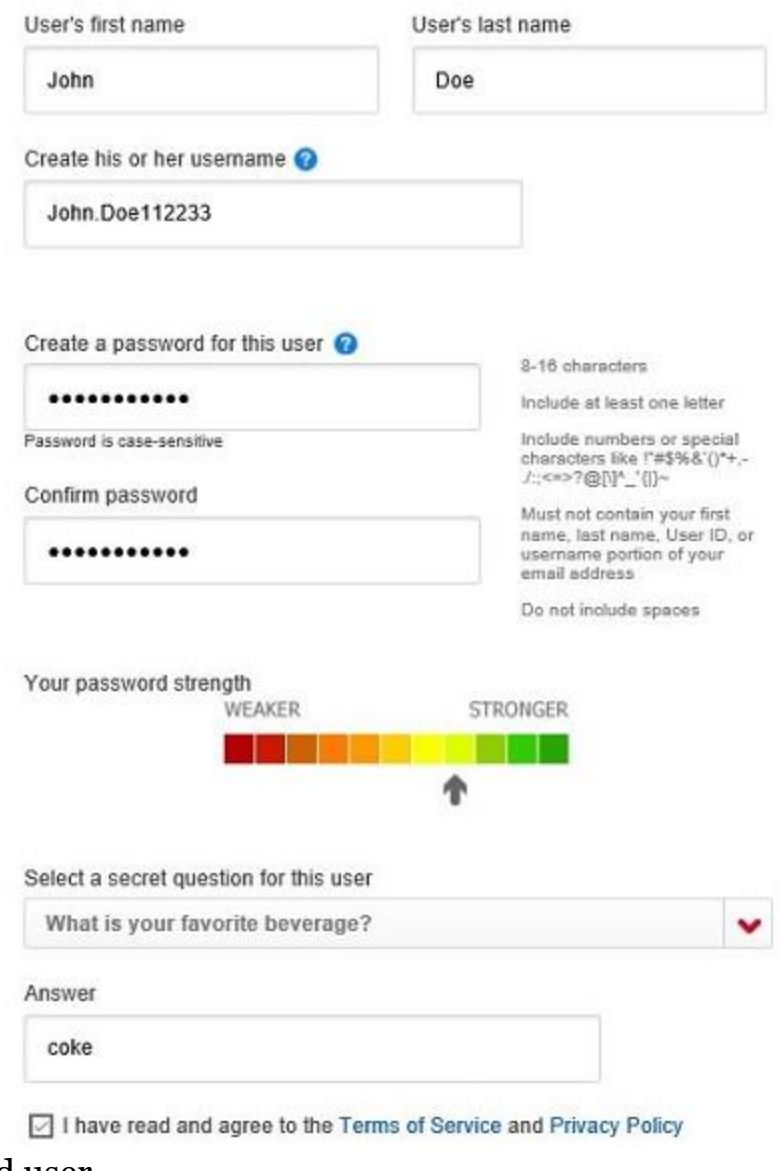

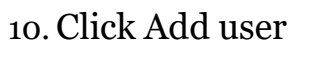

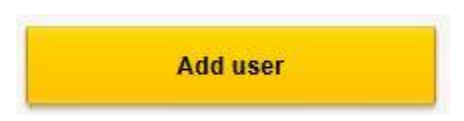

#### How to edit or delete a user

If you want to add a user to the account, do the following

- 1. You have to have the permissions to modify the account (administrator of the account)
- 2. Open your browser (Microsoft Edge, Internet Explorer, Chrome, FireFox or other browser)
- 3. In the address bar, type [www.comcast.net](http://www.comcast.net/) and press **Enter**

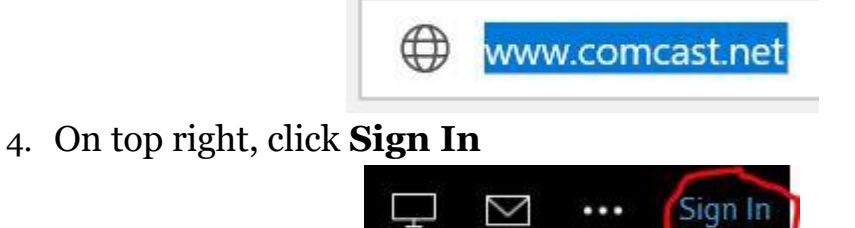

5. Type in your information

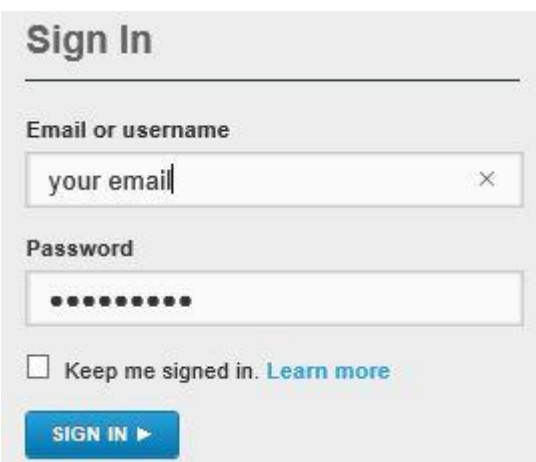

6. On top left, click **My Account**

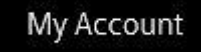

7. Click **Users & Preferences**

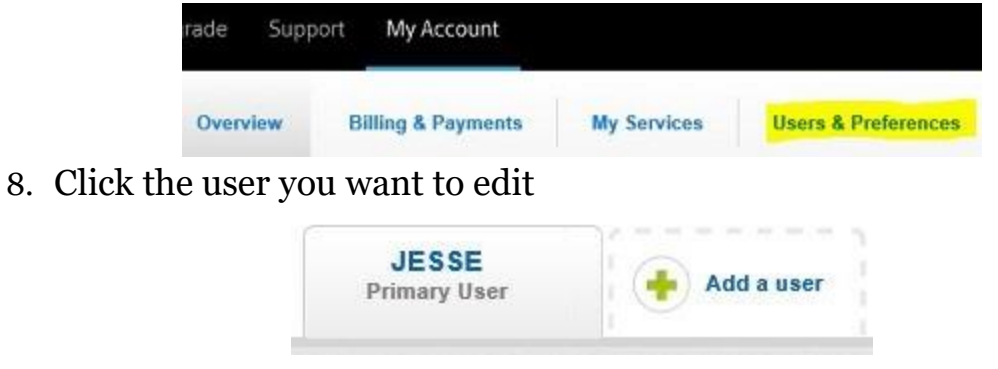

## 9. Click the options you want to perform

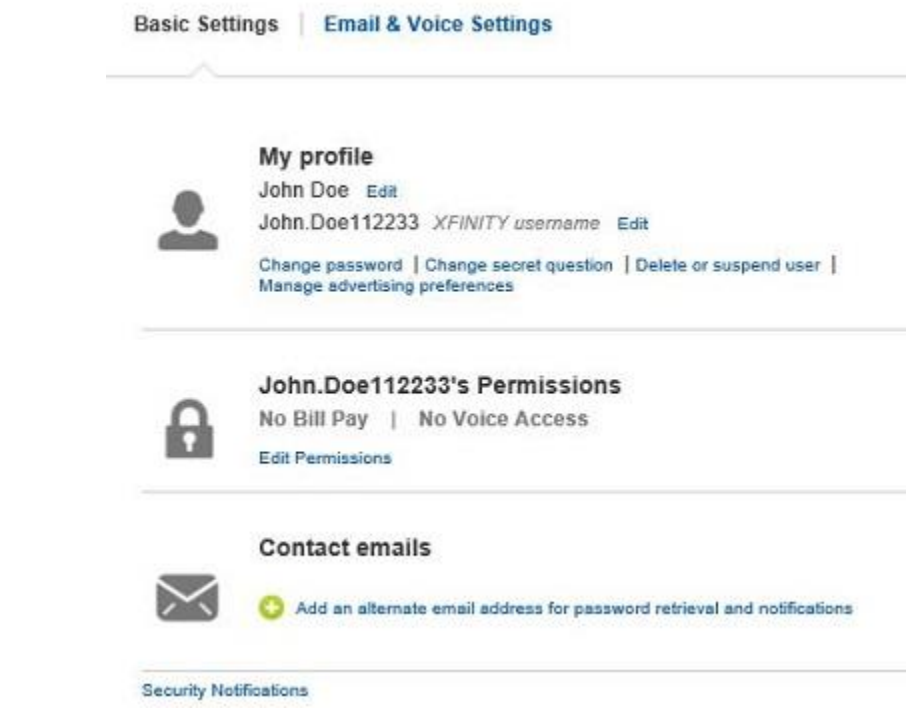

## How to setup Comcast in Windows Mail

To setup Comcast with Windows Mail, follow these steps

- 1. Click **Tools**
- 2. Click **Accounts**
- 3. Click **Add**

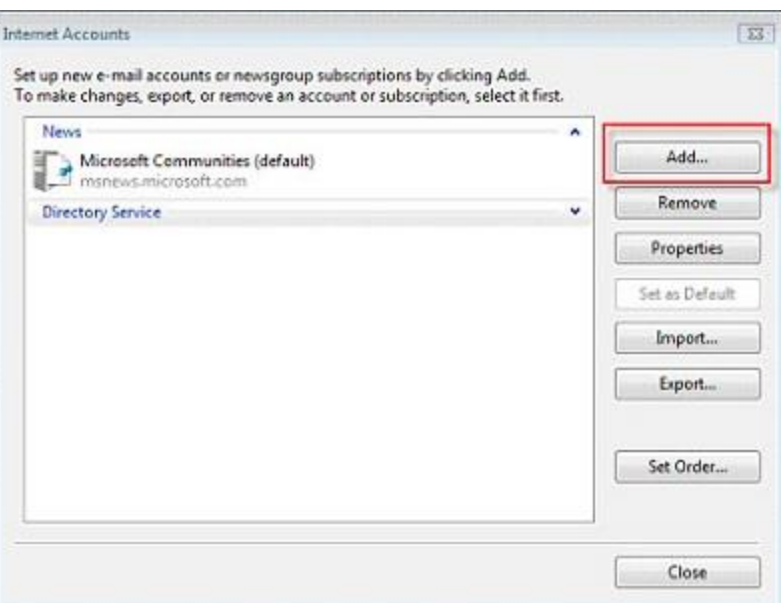

- 4. Click **E-mail Account**
- 5. Click **Next**

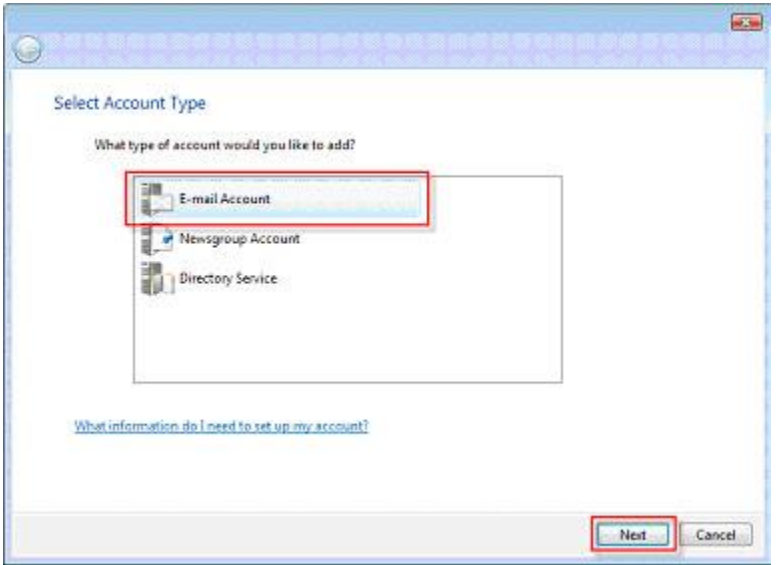

- 6. Type in your name
- 7. Click **Next**

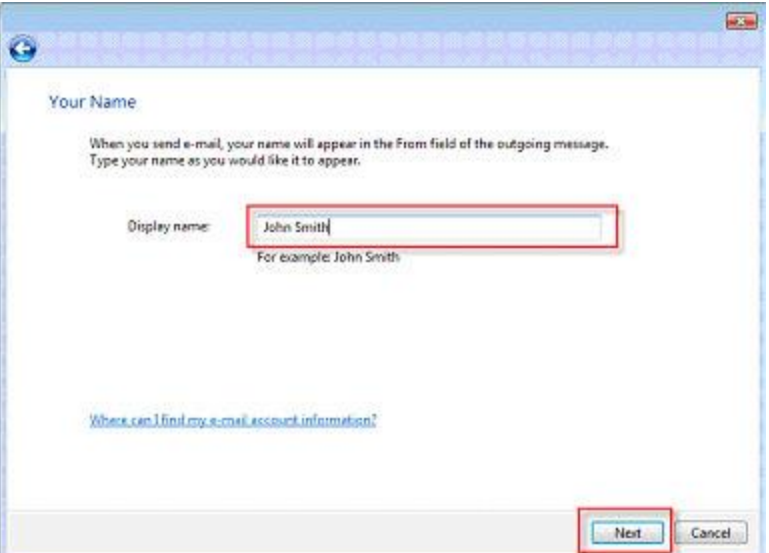

8. Type in your E-mail address

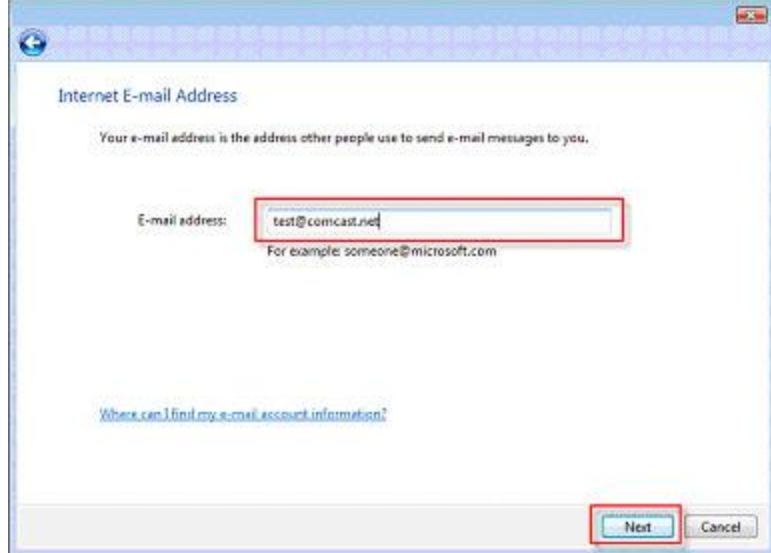

- 9. Type in the following information
	- A. Incoming e-mail server type is POP3
	- B. Incoming mail server is mail.comcast.net
	- C. Outgoing e-mail server (SMTP) is smtp.comcast.net
- 10.Click **Next**

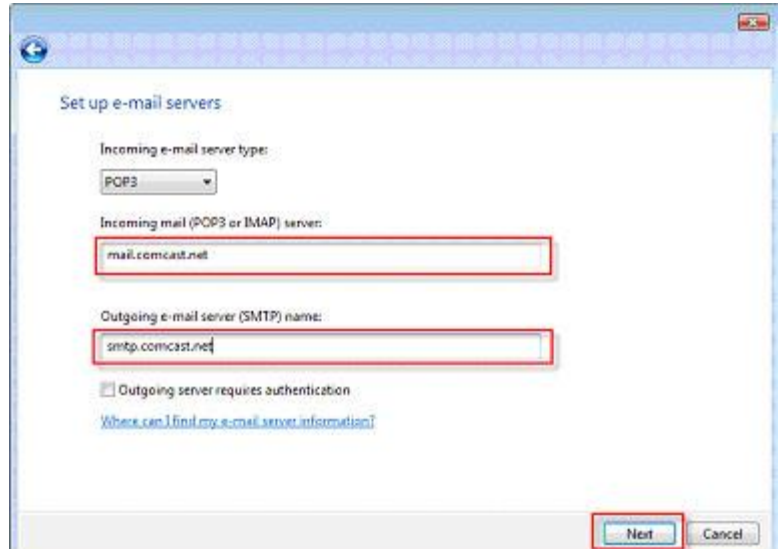

11. Type in your Username and Password 12.Click **Next**

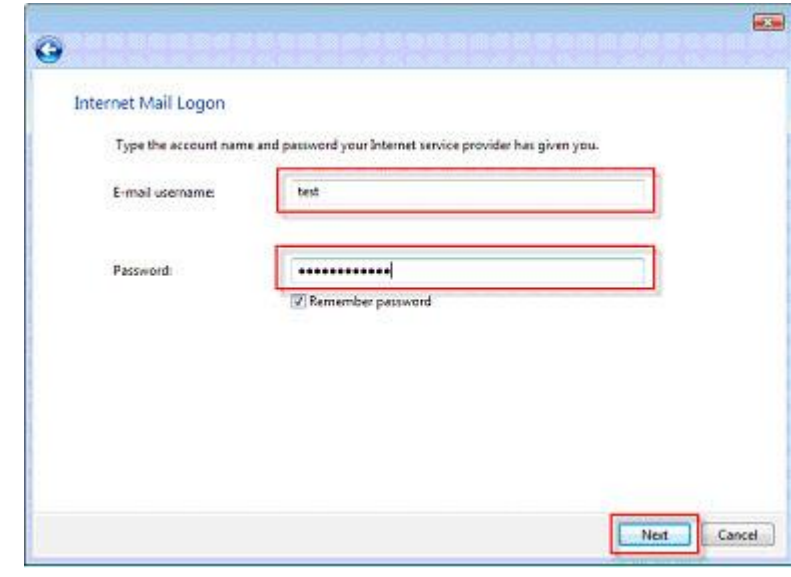

13.Click **Finish**

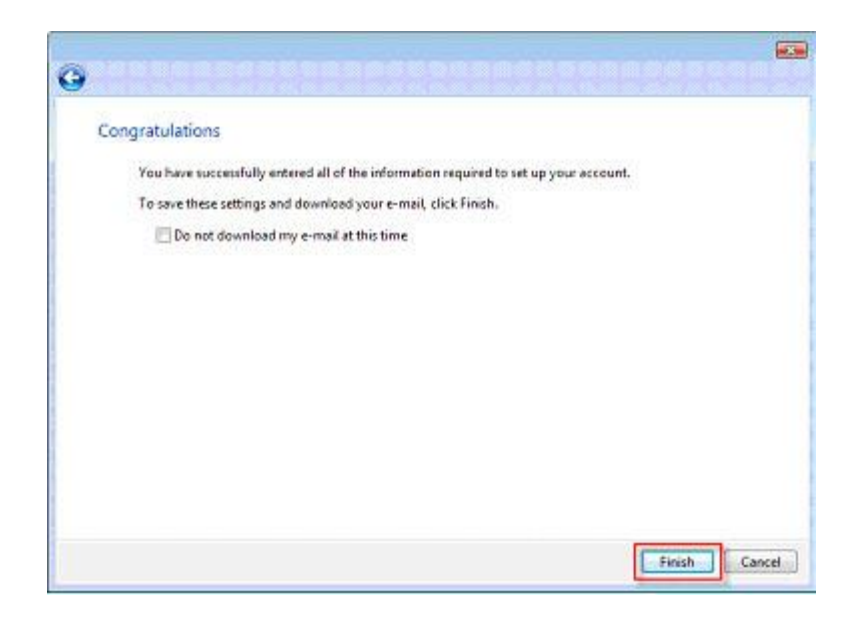

## Modifying Settings in Outlook 2013 to work with Comcast

There is different settings for Comcast email. However the settings on this page is used the most. If this doesn't work, you will need to check with Comcast for other settings. However to maneuver through the settings on this page will walk you through the settings. If you have a different version of Office, these instructions should be similar enough to follow. Below is directions on modifying settings on 2013

- 1. Open **Outlook 2013**
- 2. Click **File**

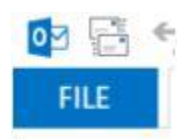

3. Click **Account Settings**

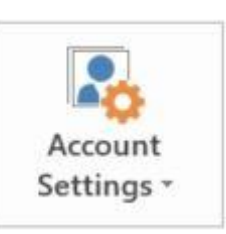

4. Click **Account Settings**

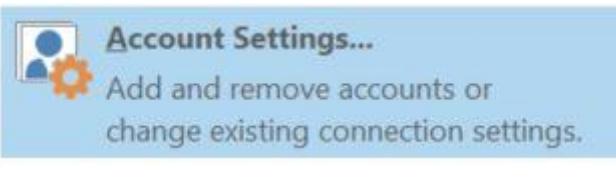

5. Click **Change**

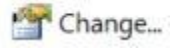

6. This screen will appear

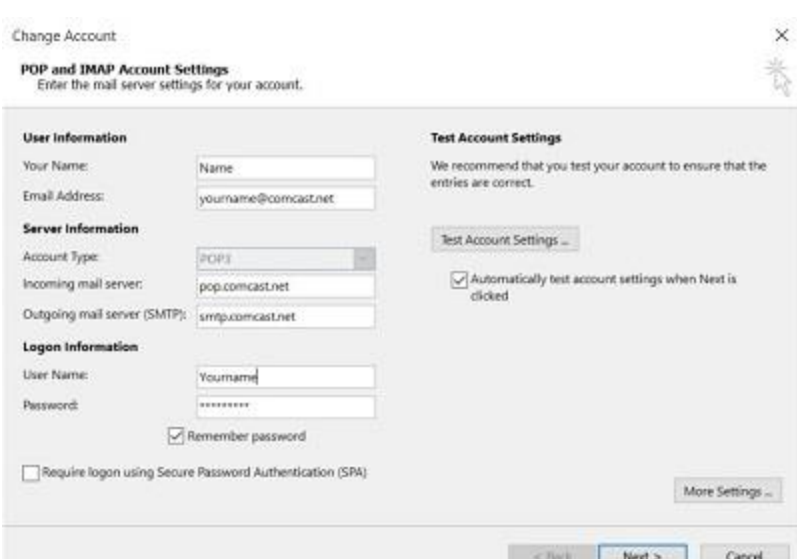

7. Make your screen match this screen but change Yourname to match your name and email.

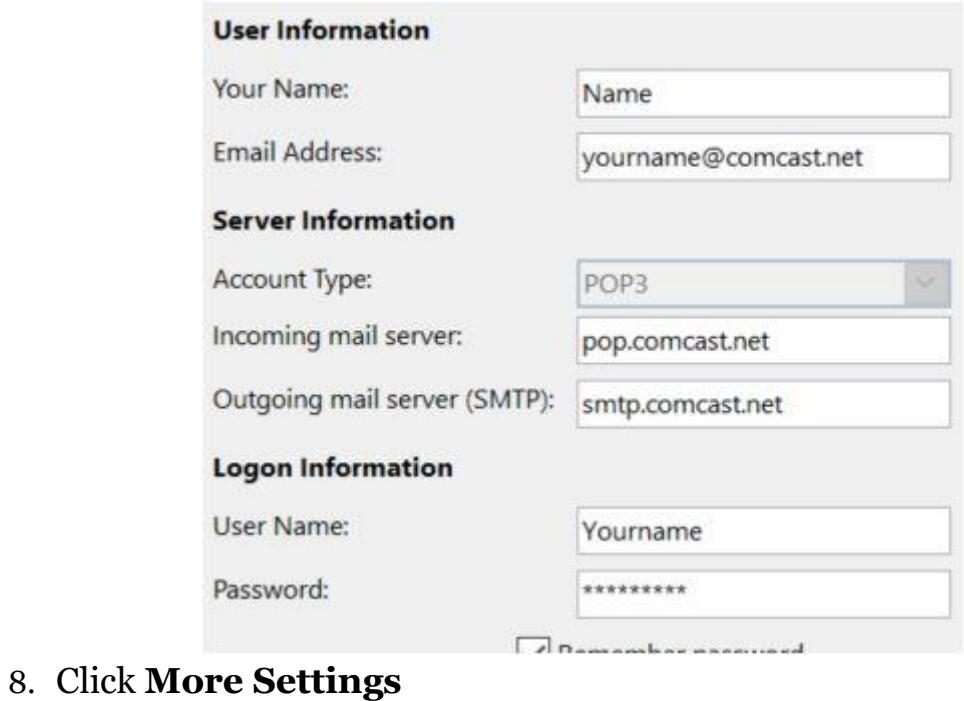

More Settings ...

9. Make **General** match the picture here except put your email address here

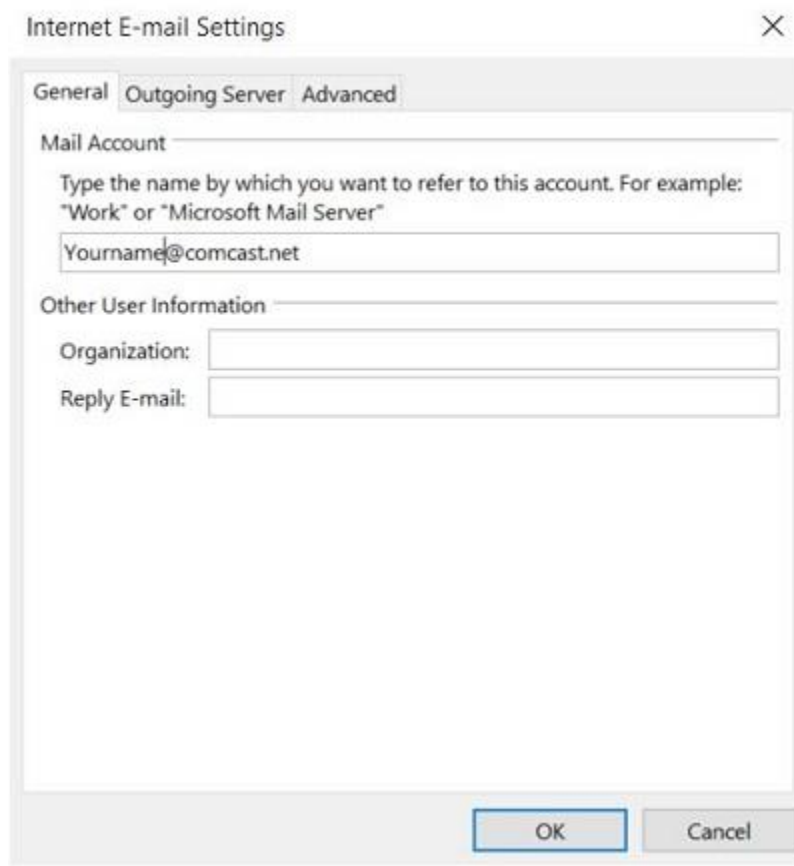

10. Click Outgoing Server and make sure yours matches this

Internet E-mail Settings

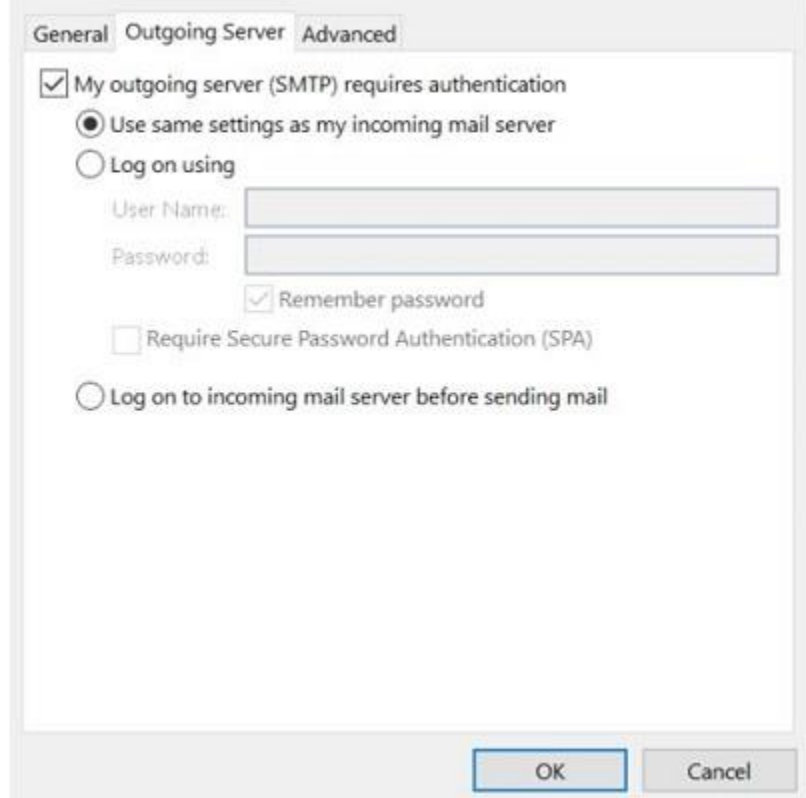

 $\times$ 

11. Click Advanced and Make sure your settings match this screen

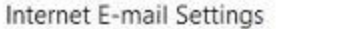

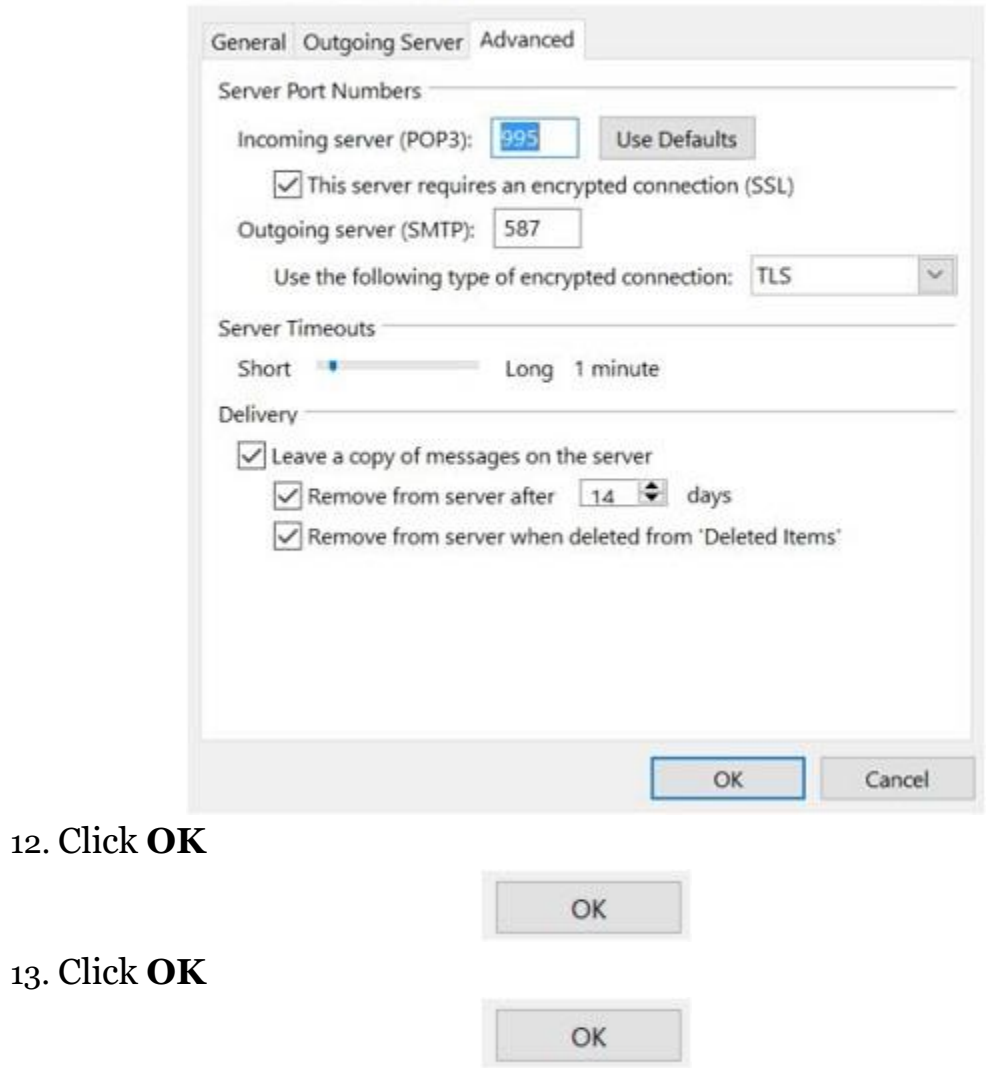

 $\times$ 

14. If everything is setup correctly you will see both tasks say completed

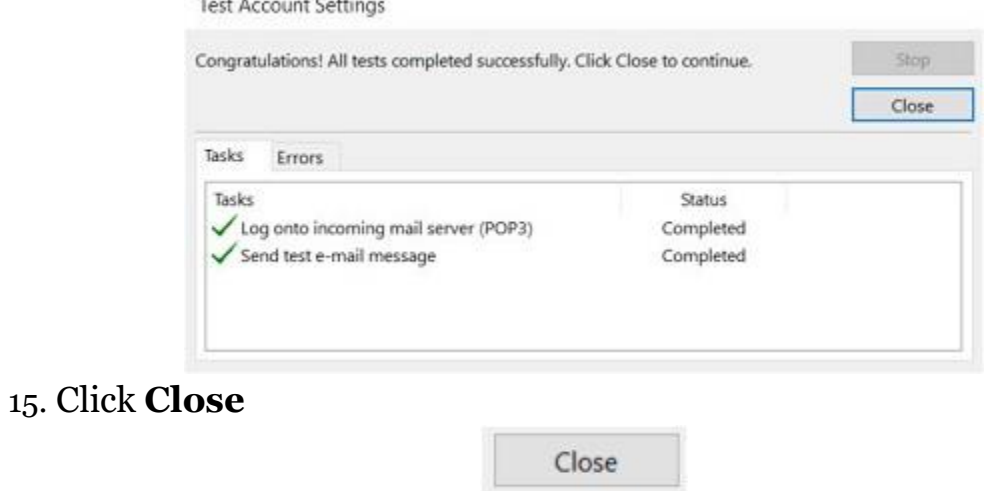

16. Click **Next**

## 17. Click **Finish**

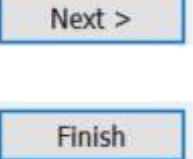